# **Evidência de Testes**

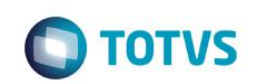

## **Evidência de Testes**

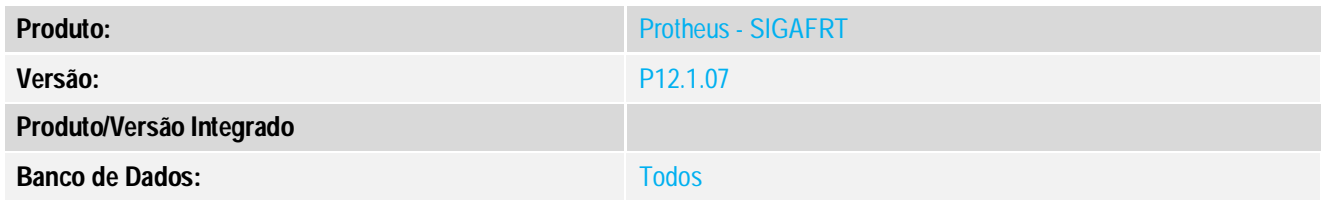

### **1. Evidência e sequência do passo a passo**

#### **Teste Unitário (Codificação)**

### **Procedimento para Utilização**

Adequação da não funcionalidade que acumulava valor de L1\_ENTRADA em vendas ja finalizada do Tipo retira no TOTVS PDV.

Release Qualidade:

Pré-requisito:

- RPO atualizado com data superior ou igual a 30/06/2016
- PDV e retaguarda já configurado para vendas com reserva do tipo retira posterior.
- 1. Acessar o Venda assistida (SIGALOJA) Atualizações / Atendimento(LOJA701);
- 2. Realizar uma venda do tipo retira posterior e fazer a reserva do produto;
- 3. Finalizar a venda, será gerado o orçamento filho para finalizar(Retirar) no PDV;
- 4. Acessar o Frente de Lojas(SIGFRT) Atualizações / Atendimento(STIPOSMAIN);
- 5. Realizar a importação do orçamento gerado na retaguarda;
- 6. Finalizar outras vendas e acompanhar que o campo L1\_ENTRADA não está acumulando;

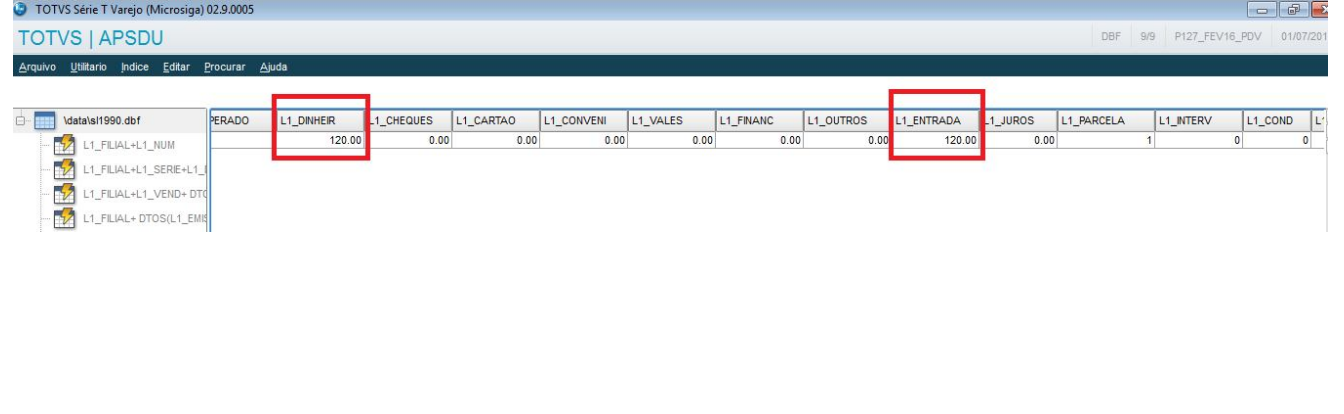

documento é de propriedade da TOTVS. Todos os direitos reservados.  $\circledcirc$